# Image-Pro Plus ver. 7.0 (Rev. 1) 日本語版/英語版 for Windows インストール手順

伯東株式会社 システムプロダクツカンパニー

Image-Pro Plus をお選びいただき、 誠に有り難うございます。

Image-Pro Plus ver. 7.0.1 (Rev. 1) 日本語版/英語版のインストールは、 本書の手順で行なって下さい。

Image-Pro Plus 本体のインストールには、次の CD のいずれかをご使用下さい。

- 「Image-Pro Plus Version 7.0.1 (Rev.1) 日本語版 Windows XP Pro SP3, Windows Vista Business/Ultimate SP1 (32/64 ビット), Windows 7 Professional/Ultimate (32/64 ビット)」: これは日本 語版です。 日本語版は ver. 7.0.1 です。
- 「Image-Pro Plus Version 7.0 Program Windows XP Pro SP3/Windows Vista Business 32- and 64-bit editions/Windows Vista Ultimate 32- and 64-bit editions」: これは英語版です。 英語版は ver. 7.0 です。 英語版 ver. 7.0.1 は、開発元のウェブサイトよりダウンロードできます ([6](#page-5-0) ページの 「注記」 をご覧下さい)。

※上記 CD の他に、サンプル画像を納めた 「Image-Pro Plus Version 7.0 Images」 という CD もあります。

以下、 上記 CD からの、 ソフト本体のインストール手順についてご説明します。

▶注記◀ カメラから Image-Pro Plus へ画像を直接取り込んで使用される場合は、 使用機器 (デジタルカメラ、 画像取り込みボード等) のデバイスドライバソフトの最新バージョンを、 Image-Pro 開発元のホームページ [\(http://www.mediacy.com/support/hardware\)](http://www.mediacy.com/support/hardware) などからダウンロードしてインストールして下さい。 インス トール方法は、 別紙 「画像取り込みドライバ (ウェブダウンロード版) のインストール手順」 をご覧下さい。

### ▼ 目次

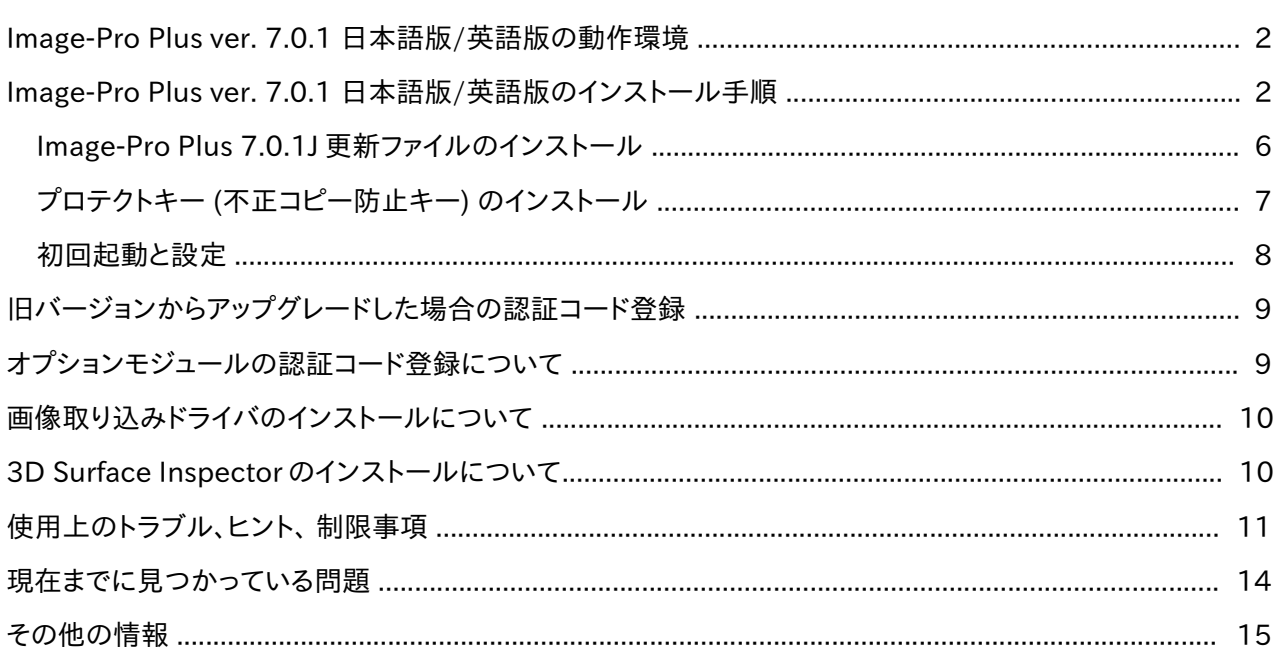

Image-Pro Plus ver.6.2 以降は、 電動ステージ制御モジュール (Scope-Pro) や 3 次元画像表示・測定モ ジュール (3D Constructor) などのオプションモジュールが予め組み込まれた状態でインストールされ、 各 オプションモジュールの認証コードを入力するだけで簡単にアップグレードできるようになりました。 詳細は [9](#page-8-0) ページをご参照下さい。 なお、 英語版インストール用 CD 中の "PDF" (または "Documentation") フォルダ には、 Image-Pro Plus だけでなく、 オプションモジュールのマニュアル (英文) も収められていますので、 ご 参照下さい。

# <span id="page-1-1"></span>▼ Image-Pro Plus ver. 7.0.1 日本版/英語版の動作環境

Image-Pro Plus ver. 7.0.1 (日本語版と英語版) の動作環境は以下の通りです。

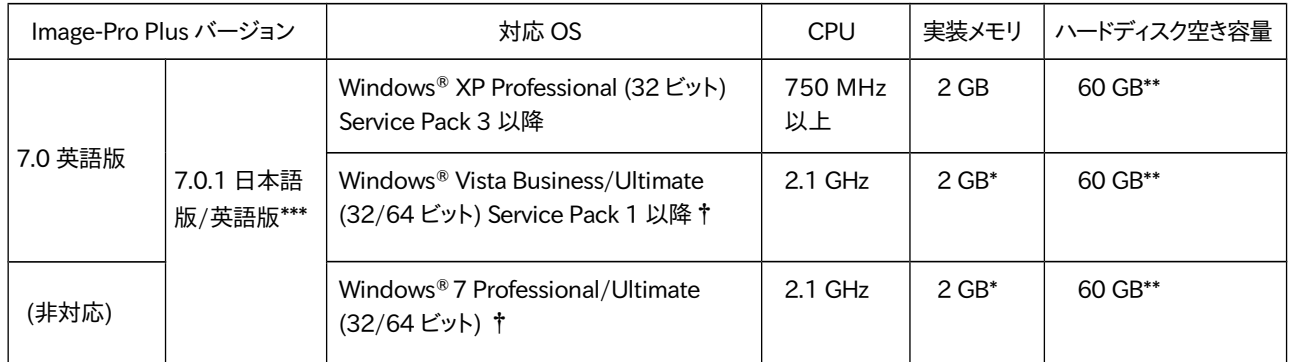

\* Windows Vista および Windows 7 環境では 4 GB を推奨します。

- \*\* ソフトのインストールに必要な容量は、 約 480 MB です (標準のサンプル画像を含む)。 高精細画像データを保 存することを考慮すると、 60 GB 以上の空き容量を推奨します。
- \*\*\* 本製品には ver.7.0.1 日本語版と ver.7.0 英語版が含まれています。 Ver.7.0.1 英語版は、開発元のウェブサイ トからダウンロードして頂く必要があります (詳しくは [6](#page-5-0) ページの「注記」をご覧下さい)。
- † Image-Pro Plus は 32 ビットアプリケーションですが、 64 ビット環境でも動作します。
- SVGA 以上、24 ビットフルカラー以上 (32 ビットフルカラー以上を推奨) のモニタ、 および 32MB 以上のメ モリを搭載した OpenGL アクセラレータ機能付きグラフィックスカード (2 次元テクスチャ付き)。 3 次元画 像表示機能や 3D Constructor を使用する場合は、nVidia 社のグラフィックスカードを推奨します。
- CD-ROMドライブ
- USB (ユニバーサルシリアルバス) ポート: Image-Pro Plus のプロテクトキー (不正コピー防止キー) をこ のポートに取り付けます。

### <span id="page-1-0"></span>▼ Image-Pro Plus ver. 7.0 .1 日本語版/英語版のインストール手順

Image-Pro Plus ver. 7.0.1 日本語版/英語版をインストールするときは、以下の手順に従って下さい。

#### ▶注記◀

- 必ず Administrator (管理者) 権限でログオンしてから、以下の操作を行なって下さい。 管理者権限でない 場合、正しくインストールできません。
- Image-Pro Plus のインストールを始める前に、あらかじめ抗ウイルスソフトや他のアプリケーションソフトを 全て終了しておいて下さい。 特に抗ウイルスソフトを動作させたままインストールすると、 インストールが不完 全になることがありますので、必ず終了して下さい。 終了する方法は、抗ウイルスソフトのマニュアルをご覧下 さい。 終了する方法がわからない場合は、タスクマネージャで強制終了できます。 Windows のタスクバーを 右クリックして、コンテキストメニューから「タスクマネージャ」を選択し、起動します。 「アプリケーション」タブ や「プロセス」タブで終了したい抗ウイルスソフト等を選択し、「タスクの終了」ボタンをクリックします。

● Image-Pro Plus の旧バージョン (ver. 4.x/5.x/6.x など) から ver. 7.0 にアップグレードされる場合、旧 バージョンをしばらくの間はアンインストールせずに、残しておくことをお勧めします。

旧バージョンの Image-Pro Plus と ver. 7.0 を共存させておくことで、旧バージョンで生成した設定ファイ ル、マクロスクリプトなどを Image-Pro Plus ver. 7.0 でも利用できるように移行させることができます。 その 後、旧バージョンをアンインストールするようにして下さい。

● プロテクトキー (右図) は、この時点ではまだパソコンに装 着しないで下さい。 プロテクトキーの装着は、ソフトのイン ストール後に行ないます。

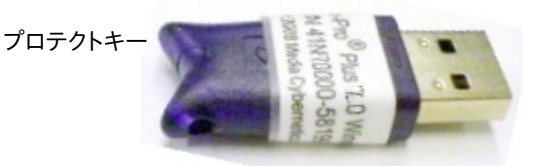

- 1. パソコンを起動し、必ず Administrator (管理者) 権限でログオンして下さい。
- 2. 【Windows Vista と Windows 7 のみ】 Windows Vista と Windows 7 の「ユーザーアカウント制御」機能 (UAC) が動作中の時は、Image-Pro Plus のインストールが不完全になる可能性がありますので、次の操作 でユーザーアカウント制御機能を一時的に停止して下さい。

【Windows Vista でユーザーアカウント制御機能を停止する手順】

- a. Windows Vista の 「スタート」 メニューから 「コントロールパネル」 を開きます。
- b. 「ユーザーアカウント」 をクリックします。
- c. 再度 「ユーザーアカウント」 をクリックします。
- d. 「ユーザーアカウント制御の有効化または無効化」 をクリックします。 「ユーザーアカウント制御」 の画 面で、「続行」 をクリックします。
- e. 「ユーザーアカウント制御 (UAC) を使ってコンピュータの保護に役立たせる」 オプションを非選択にし て、「OK」 をクリックします。
- f. 「今すぐ再起動する」 ボタンをクリックして、パソコンを再起動して下さい。
- g. 再起動の後、必ず Administrator (管理者) 権限でログオンして下さい。

【Windows 7 でユーザーアカウント制御機能を停止する手順】

- a. Windows 7 の 「スタート」 メニューから 「コントロールパネル」 を開きます。
- b. 「コントロールパネル」 画面右上の 「表示方法」 で 「カテゴリ」 を選択し、「システムとセキュリティ」 を クリックします。
- c. 「アクションセンター」 の 「ユーザーアカウント制御設定の変更」 をクリックします。
- d. 「ユーザーアカウント制御の設定」 画面で、スライダが現在どの位置にあるかを控えておいて下さい (Windows 7 の標準設定は上から 2 番目の位置です)。 その後、スライダを一番下の 「通知しない」 に 合わせ、「OK」 をクリックします。
- e. 「ユーザアカウント制御」 の画面で 「はい」 をクリックします。
- f. パソコンを再起動して下さい。
- g. 再起動の後、必ず Administrator (管理者) 権限でログオンして下さい。
- 3. 抗ウイルスソフトなどのメモリ常駐ソフトを含む、全てのソフトを終了して下さい。

▶注記◀ 特に抗ウイルスソフトは、 Image-Pro Plus のインストールに悪影響を与える可能性が高いので、必 ず終了して下さい。

4. Image-Pro Plus Version 7.0.1 日本語版 (または 7.0 英語版) インストール用 CD-ROM を、パソコンの CD-ROM ドライブに挿入します。 インストールブラウザが自動的に起動し、 次の画面が開きます。

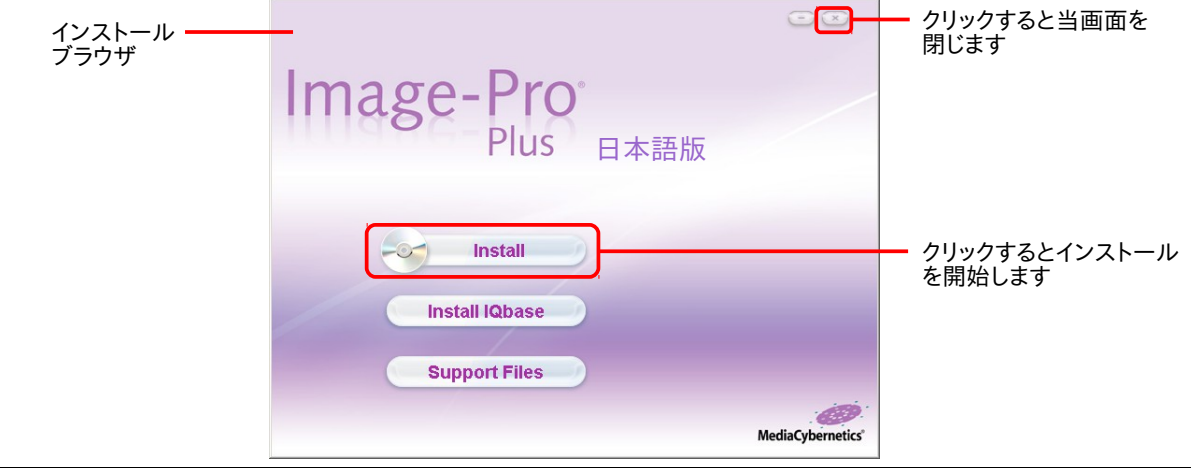

#### ▶注記◀

- Windows Vista および Windows 7 では、インストールブラウザが開く前に 「自動再生」 画面が表示さ れ、 ユーザの認証を求めます。 その場合は 「autorun.exe の実行」 ボタンをクリックして下さい。
- インストールブラウザが自動的に起動しないときは、 エクスプローラで CD-ROM を開き、中の "autorun.exe" ファイルをダブルクリックして起動して下さい。
- 5. インストールブラウザの画面 (上図) で、 「Install」 ボタンをクリックします。 これでセットアッププログラムが 起動します。

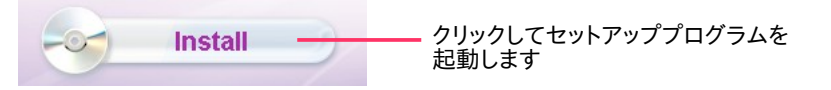

"Installing Image-Pro Plus..." と表示された後、数十秒から数分間、 「インストールの準備中...」 と表示さ れます。

- 6. "Welcome to the Image-Pro Plus 7... Setup" 画面が開いたら、「Next」 ボタンをクリックします。
- 7. "End-User License Agreement" 画面のライセンス契約 (英文) をお読みいただき、 内容に同意される場 合は "I accept the terms of this License Agreement" を選択してから 「Next」 をクリックして下さい。

▶注記◀ ライセンス契約の和訳は、製品に付属の 「スタートアップマニュアル」 の巻末をご覧下さい。

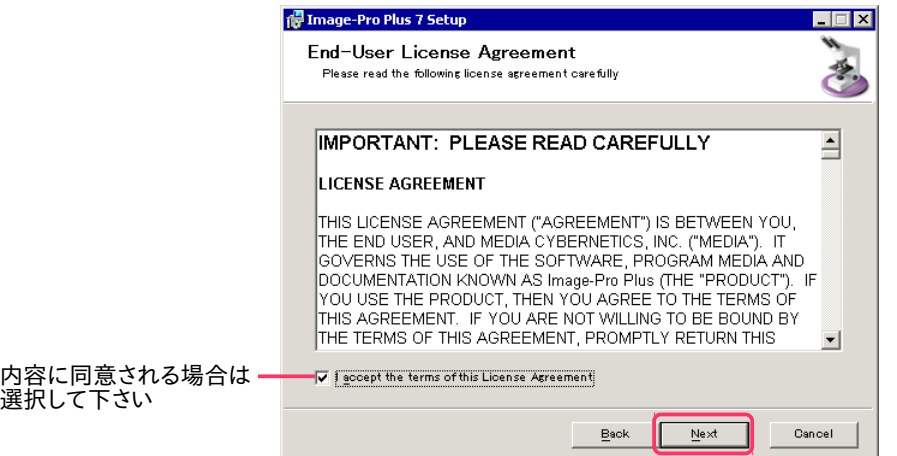

8. "Destination Folder" 画面が表示されます。 このまま 「Next」 をクリックして下さい。

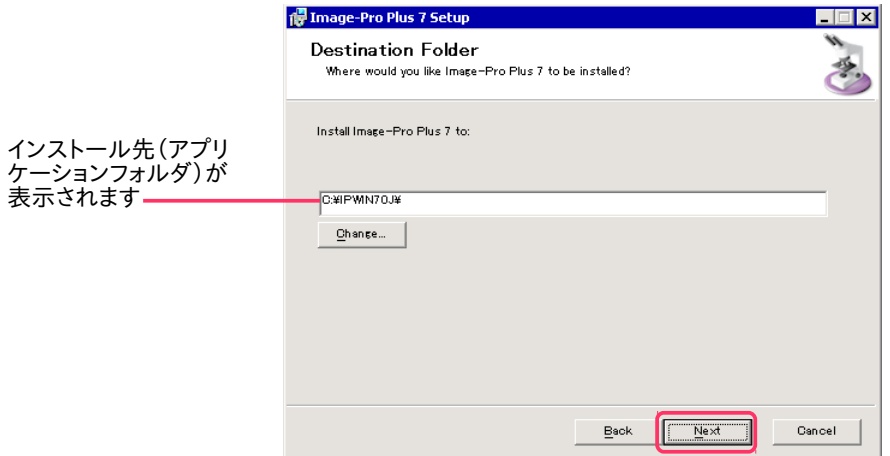

▶注記◀中央の欄に、デフォルトのインストール先 (日本語版では "C:¥IPWIN70J¥"、英語版では "C: ¥IPWIN70¥") が表示されています。 この場所が Image-Pro Plus ver.7.0 のアプリケーションフォルダに なります。必ず、このデフォルトのインストール先にインストールして下さい (デフォルト以外の場所にはイン ストールしないで下さい)。

9. "Choose Setup Type" 画面で、「Typical」 ボタンをクリックします。

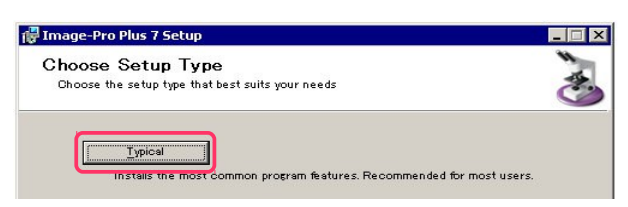

10. "Ready to install Image-Pro Plus 7..." 画面が表示されたら、 「Install」 ボタンをクリックします。

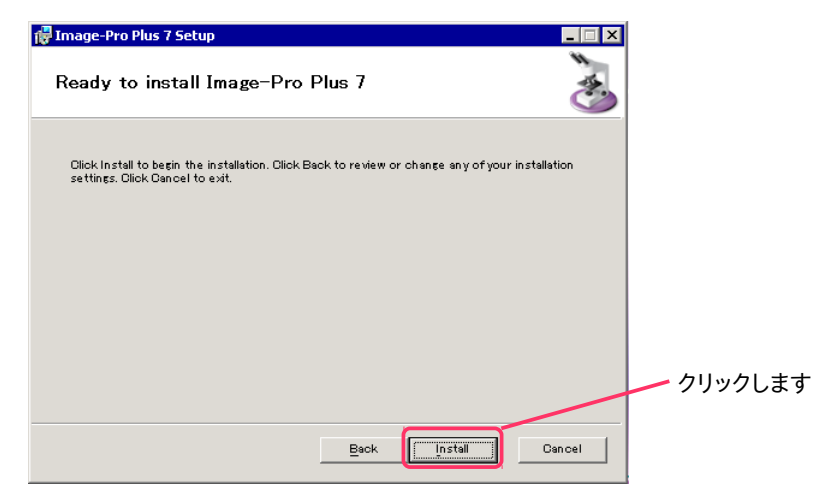

これで "Installing Image-Pro Plus 7..." 画面が開き、ファイルのインストールが始まります。 インストール の進捗状況が表示されます。

▶注記◀ Windows Vista と Windows 7 では、ここで「ユーザーアカウント制御」の画面が表示されて、イン ストール処理が停止することがあります。 「続行」 ボタン、 または 「はい」 ボタンをクリックして下さい。

11. "Completed the Image-Pro Plus 7... installation" (Image-Pro Plus 7...のインストールが完了しまし た) の画面が表示されたら、「Finish」 ボタンをクリックします。

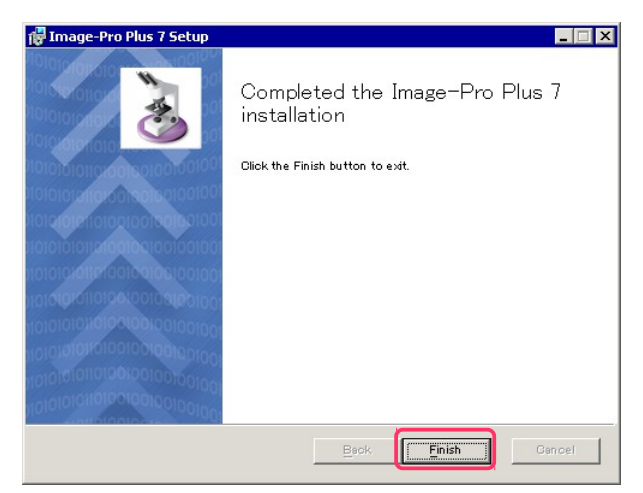

12. インストールブラウザの画面 ("Image-Pro Plus") の右上角にある 「閉じる」 ボタンをクリックします。

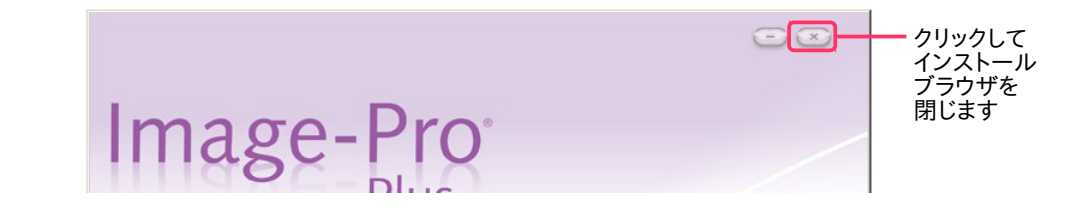

これで、 Image-Pro Plus 本体のインストールは完了です。

引き続き、 以下の手順 で更新ファイルをインストールして下さい。

#### Image-Pro Plus 7.0.1J 更新ファイルのインストール

- <span id="page-5-0"></span>インストール用 CD-ROM には、日本語版の更新ファイルが収められています。 下記の 13.以降の手順でイ ンストールして下さい。
- 英語版の ver. 7.0.1 更新ファイルは、インストール用 CD-ROM に収められていませんので、開発元のウェ ブサイトから入手してインストールして頂く必要があります。 英語版の更新ファイルを入手するには、 <http://www.mediacy.com/support/updates> にアクセスし、左側の "Product" 欄で "Image-Pro Plus" を選択してから "[Search]" をクリックしてダウンロードページへ進み、 "[Download Link]" をクリック して更新ファイルをダウンロードします。 ダウンロードページの指示に従ってインストールして下さい。 インス トール後、下記の手順 17. に進んで下さい。

▶注記◀ 英語版の 7.0.1 更新ファイルをインストールする際に、 Windows Vista と Windows 7 では、 右図のようなエラーメッセージ ("Module C:\IPWIN70\ipcom32.dll failed to register. HRESULT -21 47...") が表示されることがあります。 この場合は、 「Ignore」 (無視する) ボタンをクリックして下さい。

<span id="page-5-1"></span>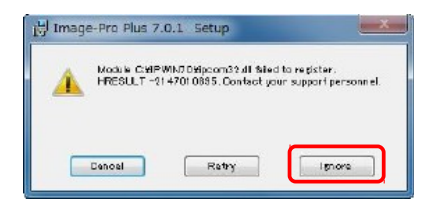

<span id="page-5-2"></span>13. 【日本語版のみ】 ここで、更新ファイルをインストールします。 「マイ コンピュータ」 (「コンピュータ」) または エクスプローラを開いて Image-Pro Plus ver. 7.0.1 (Rev.1) 日本語版 インストール用 CD-ROM のアイコン を右クリックし、コンテキストメニューから 「開く」 を選択します。

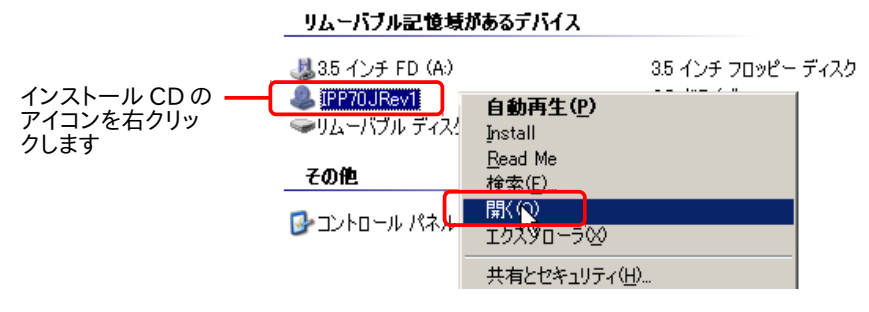

14. 【日本語版のみ】 インストール用 CD-ROM の内容が表示され、その中に "20110509\_IPP701J\_Patch. exe" というファイルが表示されます。

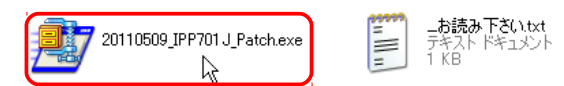

15. 【日本語版のみ】 "20110509\_IPP701J\_Patch.exe" ファイルをダブルクリックして起動します。 "WinZip Self-Extractor" 画面が開いたら、 「展開」 ボタンをクリックして下さい。

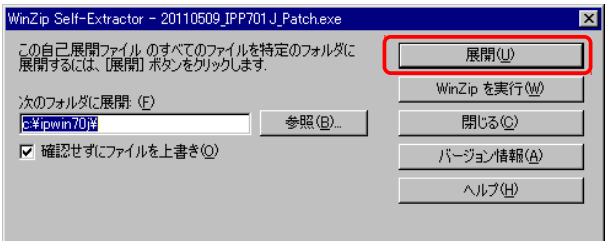

16. 【日本語版のみ】 「... 個のファイルが正常に展開されました」 と表示されたら 「OK」 をクリックし、"WinZip Self-Extractor" 画面の 「閉じる」 ボタンをクリックして下さい。

これで更新ファイルのインストールは完了です。

引き続き、 以下の手順でプロテクトキーをインストールして下さい。

#### プロテクトキー (不正コピー防止キー) のインストール

17. プロテクトキーを次のように装着して下さい。

パソコンが起動中で、 かつ Image-Pro Plus が起動していない状態で、 プロテクトキーをパソコンの USB ポートに取り付けます (下図)。

<span id="page-6-0"></span>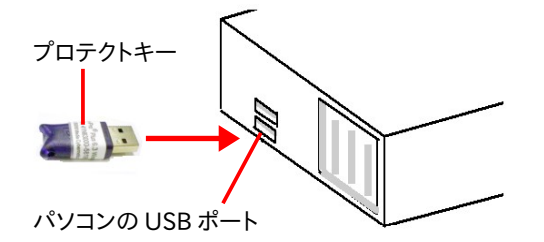

#### << 重要 >>

プロテクトキーが静電気で故障する恐れがありますので、 キーの金属部分には手を触れずに、 プラスチック部 分をつかんで下さい。 移動・保管時は、 帯電防止袋に入れて下さい。

▶注記◀ プロテクトキーは、USB ハブ (キーボードなど) に取り付けることも可能ですが、正しく認識されない ことがあるため、ここではハブでなくパソコン本体の USB ポートに取り付けて下さい。

プロテクトキーを取り付けると、数秒から数十秒後にキーが認識され、ドライバが自 動的にインストールされます。 Windows のタスクバーに小さく 「新しいハードウェ アが見つかりました」と表示され、続いてドライバのインストール状況が表示されま す。 キー内部のランプが点灯すればインストールは完了です。

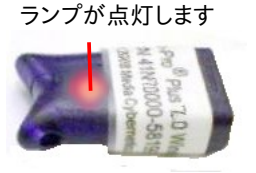

▶注記◀ Windows Vista または Windows 7 で、数十秒待ってもプロテクトキーのランプが点灯せず、 画面 中央に「新しいハードウェアが見つかりました」 というウィザード画面が表示された時は、プロテクトキーが 正しく認識されていません。 この場合は、次の a.〜e. の操作を行なって下さい。

- a. 一旦プロテクトキーをパソコンから取り外し、パソコンを再起動して下さい。 再起動したら、必ず管理者 権限でログオンし、抗ウイルスソフトを停止して下さい。
- b. Windows のエクスプローラを起動し、 日本語版なら "C:¥IPWIN70J¥HASP" フォルダ、英語版なら "C:¥IPWIN70¥HASP" フォルダを開いて下さい。
- c. フォルダの中にある "Reinstall HASP Driver" ファイルをダブルクリックして下さい。

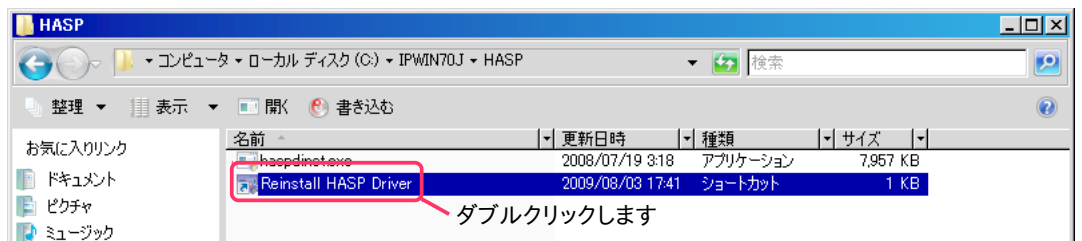

- d. 「ユーザーアカウント制御」 画面が表示されたときは、 「続行」 または 「はい」 をクリックして下さい。 ▶注記◀ ここで、「プログラム互換性アシスタント 一 このプログラムは正しくインストールされなかった可 能性があります」 と表示された時は、「推奨の値を使用して再インストールする」 をクリックして下さい。
- e. 10 秒程度待ってから、プロテクトキーを再度パソコンに取り付けて下さい。

以上の操作の数秒〜数十秒後にプロテクトキーのランプが点灯し、プロテクトキーが認識されるはずです。 上記の操作でもプロテクトキーが認識されない場合は、 [11](#page-10-0) ページの 「使用上のトラブル、ヒント、制限事 項」 をご覧下さい。

プロテクトキーのインストールが終了したら、 引き続き以下の手順を実行して下さい。

#### <span id="page-7-0"></span>初回起動と設定

18. Windows のデスクトップ上に表示されている "Image-Pro Plus 7.0J" (または Image-Pro Plus 7.0) アイコン (右図) をダブルクリックして、 Image-Pro Plus を起動します。

「スタート」 メニュー → 「(すべての)プログラム」 → 「Media Cybernetics」 → 「Image-Pro Plus 7.0J」 (または 「Image-Pro Plus 7.0」) をクリックすることでも、 Image-Pro Plus を起動できます。

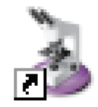

Image-Pro Plus 7.0J

▶注記◀ Image-Pro Plus ver. 6.0/6.1/6.2/6.3 から ver. 7.0 にアップグレードされた場合、 Image-Pro Plus の起動後に "Upgrade Notice" (アップグレード通知) ウィンドウが表示されます。 この場合は[、9](#page-8-2) ペー ジの 「旧バージョンからアップグレードした場合の認証コード登録」 の手順に従って、 アップグレード認証 コードを登録して下さい。 登録後、 引き続き次の手順 19. 以降を実行して下さい。

19. Image-Pro Plus の初回の起動では、"Register this product" (製品登録) ダイアログが表示されます。 ここで は、 必ず "Do not ask me again" ( 以降、 このダイアログを表示しない ) を選択して、 "Remind me Later" (後 で登録する) ボタンをクリックして下さい。

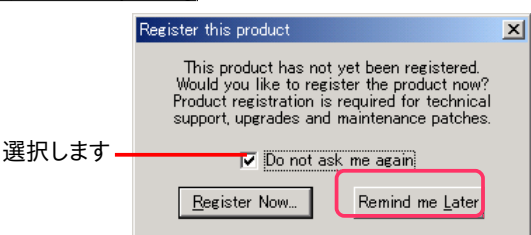

▶注記◀ ユーザ登録は、このダイアログでは行なわず、弊社のウェブサイト (https://mc-hakuto.jp/) の「ダ ウンロード」 ページより、 「ユーザ情報登録用紙」 をダウンロードし、 記入して弊社宛てに FAX にてお送り 下さい (FAX 番号は 03-3225-9011 です)。

20. Image-Pro Plus の初回の起動では、"Macro Browser" (マクロブラウザ) が表示されます。 マクロブラウザでは、 Image-Pro のデモマクロおよびサンプルマクロを一覧表 示させ、実行できます。 Image-Pro Plus の機能の一端を デモマクロによりご覧いただくことができます。

以降、起動時にマクロブラウザを表示させたくない場合 は、 "Show on Startup" (Image-Pro 起動時に当ダイア ログボックスを表示) オプションを非選択にしてから、 「Done」 (終了) ボタン [またはタイトルバーの 「閉じる」 ボタン ( X ) ] をクリックして下さい。

21. ここで、Image-Pro Plus を終了します。 "File" (ファイル) メニューから "Exit" (終了) コマンドを実行して下さい。

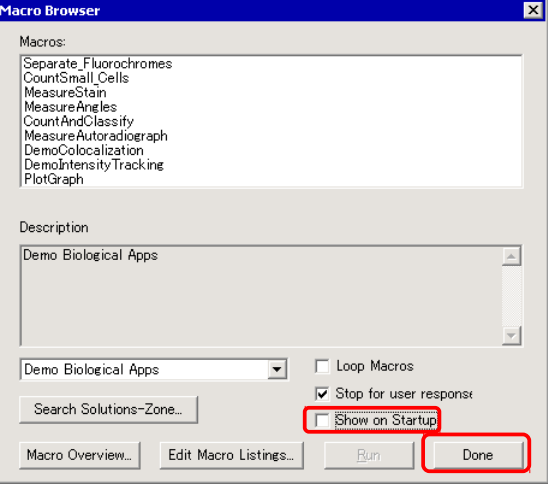

22. 【Windows Vista と Windows 7 のみ】 Image-Pro Plus のインストールに先立って停止していた 「ユー ザーアカウント制御」 機能を、ここで必ず再度有効に設定して下さい。

【Windows Vista でユーザーアカウント制御機能を有効にする手順】

- a. Windows Vista の 「スタート」 メニューから 「コントロールパネル」 を開きます。
- b. 「ユーザーアカウント」 をクリックします。
- c. 再度 「ユーザーアカウント」 をクリックします。
- d. 「ユーザーアカウント制御の有効化または無効化」 をクリックします。
- e. 「ユーザーアカウント制御 (UAC) を使ってコンピュータの保護に役立たせる」 オプションを選択して、 「OK」 をクリックします。

f. 「今すぐ再起動する」 ボタンをクリックして、パソコンを再起動して下さい。 再起動後、ユーザーアカウン ト制御機能が再び有効になります。

【Windows 7 でユーザーアカウント制御機能を有効にする手順】

- a. Windows 7 の 「スタート」 メニューから 「コントロールパネル」 を開きます。
- b. 「コントロールパネル」 画面右上の 「表示方法」 で 「カテゴリ」 を選択し、「システムとセキュリティ」 を クリックします。
- c. 「アクションセンター」 で 「ユーザーアカウント制御設定の変更」 をクリックします。
- d. 「ユーザーアカウント制御の設定」 画面で、スライダを元の位置に戻してから、「OK」 をクリックします (Windows 7 の標準設定は、上から 2 番目の位置です)。
- e. 「ユーザアカウント制御」 の画面で 「はい」 をクリックします。
- f. パソコンを再起動して下さい。 再起動後、ユーザーアカウント制御機能が再び有効になります。

以上で Image-Pro Plus のインストールは完了です。 インストール用 CD-ROM は大切に保管して下さい。

▶注記◀ Ver. 6.0/6.1 から ver. 7.0 にバージョンアップされた場合は、ver. 6.2 で標準装備となったモジュール SharpStack や、ver. 7.0 で標準装備となった Scope-Pro の認証コードを必ず入力し、登録して下さい。 手順 については、下記の 「オプションモジュールの認証コード登録について」 をご覧下さい。

#### <span id="page-8-2"></span>旧バージョンからアップグレードした場合の認証コード登録

Image-Pro Plus ver. 6.0/6.1/6.2/6.3 から ver. 7.0 にアップグレードされた場合、 Image-Pro Plus の起動 後に右図の "Upgrade Notice" (アップグレード通知) ウィンドウが表示されます。

この場合は、"Upgrade Authorization Code" (UAC: アッ プグレード認証コード) を入力する必要があります。 アップ グレード認証コード (例: "41N70000-12345-ABC6- 7DE8") は、 Image-Pro Plus のアップグレードキット (マニ ュアルの裏表紙や CD-ROM のケースの裏) に添付されて います。 お手元のアップグレードキットをご確認下さい。 コードが見つからない場合は、弊社までご連絡下さい (Tel. 03-3225-8052)。

<span id="page-8-1"></span>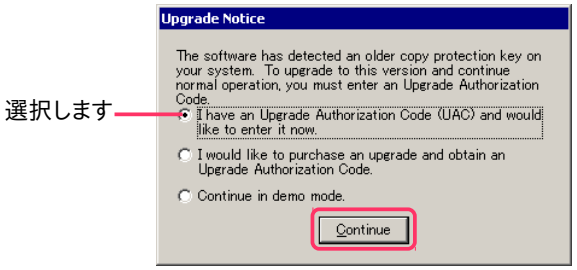

アップグレード認証コードを入力するには、 まず "I have an Upgrade Authorization Code (UAC) and would like to enter it now" [既にアップグレード認証コード(UAC) が手元にあるので、これからすぐに入力す る] オプションを選択して、 「Continue」 (続ける) ボタンをクリックして下さい。

次に、 "Upgrade Software" 画面が表示されたら、アップグレード認証コードを半角英数文字で正確にタイプし て、 「Upgrade」 ボタンをクリックして下さい。 この後、 Image-Pro Plus が使用可能となります。

▶注記◀ 旧バージョンから ver. 7.0 にバージョンアップされた場合は、ver.7.0 で標準装備となったモジュール Scope-Pro や、ver.6.2 で標準装備となった SharpStack の認証コードを必ず入力し、登録して下さい。 手順に ついては、下記の 「オプションモジュールの認証コード登録について」 をご覧下さい。

# <span id="page-8-0"></span>▼ オプションモジュールの認証コード登録について

Image-Pro Plus ver.6.2 以降では、電動ステージ制御モジュール (Scope-Pro) や 3 次元画像表示・測定モジ ュール (3D Constructor) などのオプションモジュールが予め組み込まれた状態でインストールされ、各オプシ ョンモジュールの認証コードを入力するだけで簡単にアップグレードできるようになりました。 認証コードの入力 は、以下の手順で行なって下さい。

認証コード登録手順:

- 1. Image-Pro を起動し、 "Help" (ヘルプ) メニューから "About Image-Pro Plus" (Image-Pro Plus につい て) コマンドを実行します。
- 2. "Licensed Features" (ライセンス情報) タブをクリックして前面に出し、 アップグレードしたい製品、 または 追加購入した製品を選択してから、 「Add/Upgrade License」 (ライセンスコードを追加/アップグレード) ボタンをクリックします。

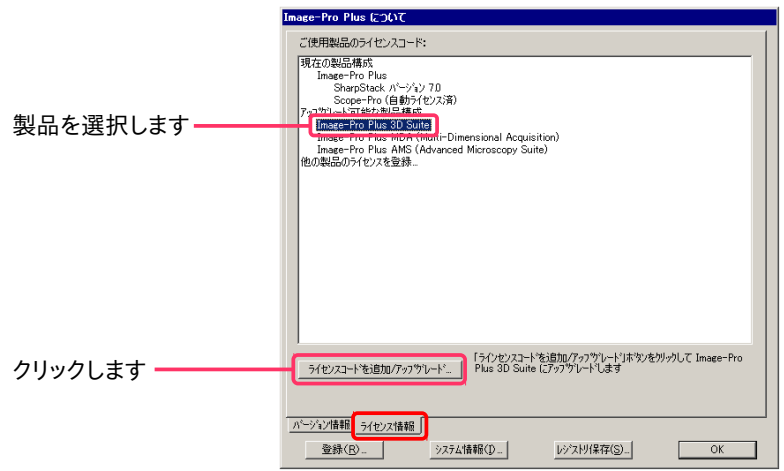

3. "Enter authorization code(s)" (認証コードを入力します) ダイアログが表示されたら、 オプションモジュー ルの認証コードを入力し、 「Authorize」 (認証) ボタンをクリックします。 これでアップグレード完了です。

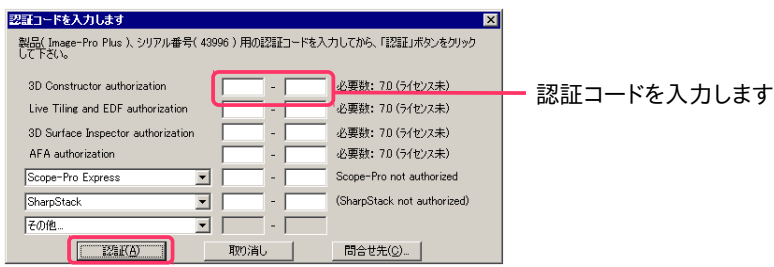

4. アップグレードが完了すると、 それ以降、 Image-Pro のウィンドウのタイトルバーに表示される製品名が、例 えば "Image-Pro Plus" → "Image-Pro AMS" のように変わります。

### <span id="page-9-1"></span>▼ 画像取り込みドライバのインストールについて

カメラからの画像取り込みをされる場合は、Image-Pro Plus 本体のインストールに引き続き、画像取り込みドラ イバのインストールを行なう必要があります。 まず最初に、 カメラに同梱されているソフトをインストールして下 さい。次に、http://www.mediacy.com/support/hardware のウェブページにアクセスします。"Product" 欄で "Image-Pro Plus" を選択し、 [Search] ボタンをクリックして、 Image-Pro Plus に対応するカメラの一覧 を表示させます。 ご使用のカメラが見つかったら、 "What's Supported" をクリックして動作環境を確認し、 問 題がなければ [Download] をクリックして画像取り込みドライバをダウンロードし、 インストールして下さい。

### <span id="page-9-0"></span>▼ 3D Surface Inspector のインストールについて

3D Surface Inspector を購入された場合は、 別途インストールして頂く必要があります。 3D Surface Inspector のインストールについては、 別添の 「3D Surface Inspector 取扱説明書」 をご覧下さい。

### <span id="page-10-0"></span>▼ 使用上のトラブル、ヒント、制限事項

Image-Pro Plus ver. 7.0 の FAQ、コマンドの制限事項を以下にまとめています。 マニュアルやオンラインヘル プには掲載されていない情報が記述されていますので、 Image-Pro Plus をご使用の際にご参照下さい。

Q. Image-Pro Plus の起動時に "No answer from NetHASP License Manager" 等のエラーメッセージ (下 図) が表示され、 Image-Pro Plus が起動しない。 プロテクトキーはパソコンに装着されているが、プロテクト キーの内蔵ランプが点灯していない。

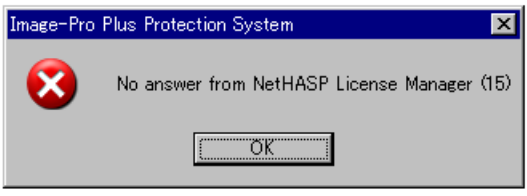

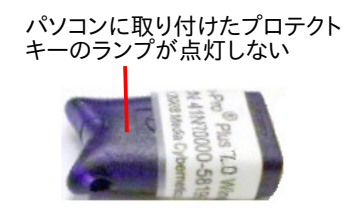

- A. このような場合は、次のように処置して下さい。
	- a. 一旦プロテクトキーをパソコンから取り外し、パソコンを再起動して下さい。 再起動したら、必ず管理者 権限でログオンして下さい。
	- b. 抗ウイルスソフトや、 他のアプリケーションソフト等を使用されている場合は、 ここで必ず終了して下さ い。 終了する方法は、 抗ウイルスソフト等のマニュアルをご覧下さい。

▶注記◀ 抗ウイルスソフト等の終了方法がわからない場合は、タスクマネージャで強制終了できます。 動 作中のソフトをタスクマネージャで終了するには、 Windows のタスクバーを右クリックして、コンテキスト メニューから 「タスクマネージャ」 を選択し、タスクマネージャを起動します。 次に、 タスクマネージャの 「アプリケーション」 タブや 「プロセス」 タブで終了したい抗ウイルスソフト等を選択し、「タスクの終了」 ボタンをクリックします。

- c. Windows のエクスプローラを起動し、 日本語版なら "C:¥IPWIN70J¥HASP" フォルダ、英語版なら "C:¥IPWIN70¥HASP" フォルダを開いて下さい。
- d. フォルダの中にある "Reinstall HASP Driver" ファイルをダブルクリックして下さい。

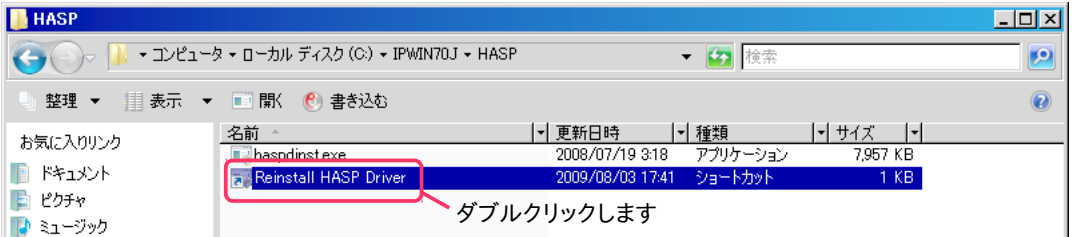

e. ここで 「ユーザーアカウント制御」 画面が表示されたら、「続行」 ボタンまたは 「はい」 ボタンをクリック して下さい。

▶注記◀ ここで 「プログラム互換性アシスタント 一 このプログラムは正しくインストールされなかった可 能性があります」 と表示された時は、「推奨の値を使用して再インストールする」 をクリックして下さい。

f. 数秒待ってから、プロテクトキーを再度パソコンに取り付けて下さい。

以上の操作の後、数秒〜数十秒後にプロテクトキーのランプが点灯し、プ ロテクトキーが認識されるはずです。 この状態で Image-Pro Plus を起動 して下さい。

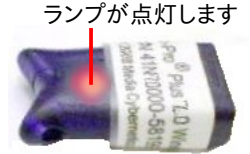

上記の操作でもプロテクトキーが認識されない場合は、 弊社までご連絡下さい (Tel. 03-3225-8052)。

Q. Image-Pro Plus を起動する度に、"Register this product" (製品登録) 画面 (下図) が開いてしまう。 "Do not ask me again" (以降、 このダイアログを表示しない) オプションを選択しても、起動時に必ず開く。

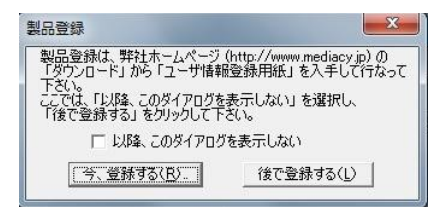

- A. この問題は、 Windows Vista または Windows 7 の 「ユーザーアカウント制御」 機能 (UAC) を停止せずに Image-Pro Plus をインストールしたときに発生します。 解決するには、以下の手順を実行して下さい。
	- 1. 最初に、次の手順で Windows Vista または Windows 7 の 「ユーザーアカウント制御」 を停止します。 【Windows Vista】
		- a. Windows Vista の 「スタート」 メニューから 「コントロールパネル」 を開きます。
		- b. 「ユーザーアカウント」を クリックします。
		- c. 再度 「ユーザーアカウント」 をクリックします。
		- d. 「ユーザーアカウント制御の有効化または無効化」 をクリックします。 「ユーザーアカウント制御」 の 画面で、「続行」 をクリックします。
		- e. 「ユーザーアカウント制御 (UAC) を使ってコンピュータの保護に役立たせる」 オプションを非選択 にして、「OK」 をクリックします。
		- f. 「今すぐ再起動する」 ボタンをクリックして、パソコンを再起動して下さい。
		- g. 再起動の後、必ず Administrator (管理者) 権限でログオンして下さい。

【Windows 7】

- a. Windows 7 の 「スタート」 メニューから 「コントロールパネル」 を開きます。
- b. 「コントロールパネル」 画面右上の 「表示方法」 で 「カテゴリ」 を選択し、「システムとセキュリティ」 をクリックします。
- c. 「アクションセンター」 の 「ユーザーアカウント制御設定の変更」 をクリックします。
- d. 「ユーザーアカウント制御の設定」 画面で、スライダが現在どの位置にあるかを控えておいて下さい (Windows 7 の標準設定は上から 2 番目の位置です)。 その後、スライダを一番下の 「通知しな い」 に合わせ、「OK」 をクリックします。
- e. 「ユーザアカウント制御」 の画面で 「はい」 をクリックします。
- f. パソコンを再起動して下さい。
- g. 再起動の後、必ず Administrator (管理者) 権限でログオンして下さい。
- 2. Windows のデスクトップ上にある "Image-Pro Plus 7.0J" (または Image-Pro Plus 7.0) アイコンをダ ブルクリックして、Image-Pro Plus を起動します。
- 3. "Register this product" (製品登録) ダイアログが表示されたら、必ず "Do not ask me again" (以降、 この ダイアログを表示しない) を選択して、 "Remind me Later" (後で登録する) ボタンをクリックして下さい。
- 4. "File" (ファイル) メニューの "Exit" (終了) をクリックして、Image-Pro Plus を終了して下さい。
- 5. 次の手順で、Windows Vista または Windows 7 の 「ユーザーアカウント制御」 を再び有効にします。 【Windows Vista】
	- a. Windows Vista の 「スタート」 メニューから 「コントロールパネル」 を開きます。
	- b. 「ユーザーアカウント」 をクリックします。
- c. 再度 「ユーザーアカウント」 をクリックします。
- d. 「ユーザーアカウント制御の有効化または無効化」 をクリックします。
- e. 「ユーザーアカウント制御 (UAC) を使ってコンピュータの保護に役立たせる」 オプションを選択し て、「OK」 をクリックします。
- f. 「今すぐ再起動する」 ボタンをクリックして、パソコンを再起動して下さい。 再起動後、ユーザーアカ ウント制御機能が再び有効になります。

【Windows 7】

- a. Windows 7 の 「スタート」 メニューから 「コントロールパネル」 を開きます。
- b. 「コントロールパネル」 画面右上の「 表示方法」 で 「カテゴリ」 を選択し、「システムとセキュリテ ィ」 をクリックします。
- c. 「アクションセンター」 で 「ユーザーアカウント制御設定の変更」 をクリックします。
- d. 「ユーザーアカウント制御の設定」 画面で、スライダを元の位置に戻してから、「OK」 をクリックしま す (Windows 7 の標準設定は、上から 2 番目の位置です)。
- e. 「ユーザアカウント制御」 の画面で 「はい」 をクリックします。
- f. パソコンを再起動して下さい。 再起動後、ユーザーアカウント制御機能が再び有効になります。

以上の操作の後、Image-Pro Plus の起動時に "Register this product" (製品登録) ダイアログは開かな くなります。

- Q. "Spatial Calibration" (空間較正) コマンド: "System" (システム基準較正) が設定されているにもかかわらず、 開いた画像ファイルに "System" (システム基準較正) が自動適用されない。 (Image-Pro Plus ver. 4.X では自動 適用された。)
- A. Image-Pro Plus ver.5.0 以降、空間較正の "System" (システム基準較正) は、画像ファイルを開いただけで は自動適用されません。 "Spatial" (空間較正) コマンドや "Set System" (システム基準較正を設定) コマン ドを実行し、 "Apply" (適用) ボタンをクリックして画像に適用して下さい。

"System" (システム基準較正) が設定されている場合、 Image-Pro Plus でカメラ等から取り込んだ画像に は "System" (システム基準較正) が自動適用されます。

▶注記◀ 空間較正とは異なり、"Intensity" (輝度較正) は、 "System" (システム基準較正) が設定されている と、 Image-Pro Plus で取り込んだ画像、 開いた画像の両方に自動適用されます。

- Q. "Undo" (アンドゥ) コマンド: 画像の更新処理実行後、 "Select Menu" (メニューの選択) コマンドでメニュー を変更したら、更新処理のアンドゥがメニューから見えなくなった。
- A. Image-Pro Plus ver. 6.2 以降は用途・分野別の複数のメニューをコントロールしているため、このような現 象が発生する場合があります。 画像処理の途中でメニューを切り替える操作は避けて下さい。
- Q. "Image Signature" (画像の署名)コマンド: 「Update」 (更新) ボタンが、特定の画像処理を実行した後もア クティブにならないことがある。
- A. 必ず、最後の画像処理が終了してから、 "Image Signature" (画像の署名) コマンドを実行して署名を作成 して下さい。 "Image Signature" (画像の署名) ダイアログを開いた後で画像処理を実行した場合は、 一旦 "Image Signature" ダイアログを閉じてから、 改めて "Image Signature" (画像の署名) コマンドを実行して 下さい。
- Q. "Registration" (合わせ込み) コマンド: 2枚の画像を合わせ込もうとすると、正しく合わせ込めない。
- A. 変形率が非常に高い画像では、仕様の制限上、正しく合わせ込むことができません。 数回に分けて少しずつ 合わせ込んで下さい。
- Q. "Count/Size" (カウント/サイズ) コマンド: "View" (表示) メニューで、 "Measurement Data" (測定データ) コマンドがグレイアウトされる (薄いグレイ表示となる)。
- A. 複数のレンジ (多値化レンジ) を指定した手動抽出のカウントでは、先頭のクラス ("Class 1") のレンジのオブ ジェクトカウント数がゼロだと、このような現象が発生します。 "Class1" には、オブジェクトカウントがゼロでは ないレンジを指定して下さい。
- Q. "Snap Measurements" (測定画面取り込み) コマンド:直線などの測定図形が表示された画像を取り込む と、測定図形の表示が破線になってしまう。
- A. "Snap Measurements" (測定画面取り込み) コマンドは、 オーバーレイで表示されていた測定図形を新た な画像として取り込みますので、 取り込んだ画像の表示ズームが小さい場合は、 1 ピクセルの表示に限界 があり、 破線が表示されているように見えてしまいます。 表示上の問題だけですので、 画像の表示ズームを 100%以上にしていただければ直線が表示されます。
- Q. マクロエディタの "Help" (ヘルプ) メニューから "Macro Language" (マクロ言語ヘルプ) を実行すると、英 語版のオンラインヘルプが開く。
- A. マクロエディタの "Help" (ヘルプ) メニューからは、最新版の英文オンラインヘルプが開きます。 Image-Pro Plus 本体の "Help" (ヘルプ) メニューから "Macro Language" (マクロ言語) を実行すると、和文のオンライ ンヘルプが開きます。

▶注記◀ 和文オンラインヘルプの最新版は更新ファイルに含まれていますので、6ページの13. 以降の手順 で日本語版の更新ファイルをインストールして下さい。

- Q. Windows Vista および Windows 7 環境で、マクロエディタの "Help" (ヘルプ) メニューから "Editor Help" (マクロエディタのヘルプ) および "Language Help" (IPBASIC 言語ヘルプ) コマンドを実行すると、エラーに なる。
- A. Windows Vista および Windows 7 は、標準で Windows ヘルプ (.hlp) に非対応となったため、エラーが 発生します。 上記のヘルプを利用されるには、恐れ入りますが次のウェブページをお読み頂き、 ご使用の OS に合わせて Windows ヘルプ (WinHlp32.exe) をダウンロードして、インストールして下さい。

<http://support.microsoft.com/kb/917607>

# <span id="page-13-0"></span>▼ 現在までに見つかっている問題

Image-Pro Plus ver. 7.0 には、現在までに次のような問題が見つかっています。

これらの問題は、今後のマイナーバージョンアップで可能な限り解決していく予定です。 バグ対策版 (更新ファイ ル) は、弊社のウェブサイト [\( https://mc-hakuto.jp/\)](https://mc-hakuto.jp/) の 「ダウンロード」 ページに順次掲載しておりますので、 ダウンロードの上ご利用下さい。

- "Count/Size" (カウント/サイズ) コマンドで、複数の測定項目を指定してカウントした後、測定項目の選別 レンジを設定する際に "Cumulative" (累積) オプションを選択すると Image-Pro がクラッシュすることがあ ります。
- "Count/Size" (カウント/サイズ) の "Measure" (測定) メニューで "Auto-Classification" (自動分類) コマ ンドを実行すると、 "Auto-Classification" (自動分類) ダイアログの "Classifiers" (分類項目) 欄に何も表 示されません。
- "Count/Size" (カウント/サイズ) の "Single Variable Class." (一変数で分類) をマクロで行なう Auto-Pro 関数 (IpBlbShowSingleClass) に問題があり、分類項目を設定できません。 [マクロでなく手動で "Single Variable Class." (一変数で分類) を操作する場合は、正常に動作します。]
- 画像内を右クリックすると表示されるコンテキストメニューで、"Remove PseudoColor" (擬似カラーを消 去) コマンドが動作しません。
- "Rotate" (回転) コマンドで画像を 75°〜89°の範囲で回転させると、 画像の四隅付近にノイズが発生し、回 転角度が不正確になることがあります。 また "Maintain image size" (画像サイズを維持) オプションが正し く動作しないことがあります。
- 画像ファイルからタイムポイントデータやフレーム時間データを読み込むときに、シーケンスデータの順次読 み込み機能が有効になっていると、データが正しく読み込まれないことがあります。 例えば、3D Constructor で 4D 解析をする時や、タイムポイントデータを含む画像セットを使用する場合は、順次読み込み機能を 無効にして下さい。 順次読み込み機能を無効にするには、 "Edit" (編集) メニューの "Preferences" (初期 設定) を実行して "Preferences" (初期設定) ダイアログを開き、"Document" (画像ウィンドウ) タブの "Enable on-demand set and sequence loading" (画像セット、シーケンスの順次読み込みを有効にす る) オプションを非選択にして、「OK」 をクリックして下さい。
- (日本語版のみ)データコレクタでカウント/サイズの測定項目を選択する際、「閾値クラス」が2つ表示さ れ、そのうちの 1 つしか選択できません。 [6](#page-5-2) ページの 13. 以降の手順で、日本語版の更新ファイルをインス トールすると解決します。

### <span id="page-14-0"></span>▼ その他の情報

- Image-Pro Plus のサポート情報については、弊社ウェブサイト (https://mc-hakuto.jp/) の「サポート」 ページをご覧下さい。
- Image-Pro Plus の活用法・実際の使用例については、弊社ウェブサイト (https://mc-hakuto.jp/) の 「ソ リューション」 ページをご覧下さい。
- Image-Pro Plus の更新データ (バグ対策ファイルなど) は、弊社ウェブサイト (https://mc-hakuto.jp/) の 「ダウンロード」 ページに順次掲載されますのでご覧下さい。
- 最新のデジタルカメラ用ドライバソフトは、開発元 (米国 Media Cybernetics 社) のホームページ http://www.mediacy.com/support/hardwareから入手できます。
- 最新の Scope-Pro 用/Stage-Pro 用ドライバソフトは、 開発元 (Media Cybernetics 社) のホームページ [http://www.mediacy.com/support/hardware か](http://www.mediacy.com/support/hardware)ら入手できます。